# **A carpeta persoal na nube con Ubuntu One**

### **Sumario**

- [1](#page-0-0) [Que é Ubuntu One](#page-0-0)
- [2](#page-1-0) [Rexistro e inicio en Ubuntu One](#page-1-0)
	- ♦ [2.1](#page-2-0) [Rexistro de unha nova conta](#page-2-0)
	- ♦ [2.2](#page-3-0) [Asociar ao usuario unha conta de Ubuntu One existente](#page-3-0)
- [3](#page-4-0) [O Panel de control de Ubuntu One](#page-4-0)
- [4](#page-5-0) [Sincronización de carpetas con Ubuntu One](#page-5-0)
- [5](#page-9-0) [Compartir carpetas con outros usuarios](#page-9-0)
- [6](#page-13-0) [Acceso a través da web](#page-13-0)

# <span id="page-0-0"></span>**Que é Ubuntu One**

[Ubuntu One](https://one.ubuntu.com) é un servizo de Ubuntu que permite sincronizar contidos dentro da carpeta persoal do usuario de Ubuntu na web para poder acceder a eles a través da web o dende outros dispositivos, como outros equipos con Ubuntu ou con Windows ou dispositivos móbiles con Android ou IPhone e IPad.

Desta forma, o usuario pode ter unha serie de carpetas ["na nube](http://es.wikipedia.org/wiki/Computaci%C3%B3n_en_la_nube)" ás que pode acceder dende calquera sitio, e no caso de ter un *[smartphone](http://es.wikipedia.org/wiki/Tel%C3%A9fono_inteligente)*, con Ubuntu One poderase ter todo o contido das carpetas que se desexen accesibles dende o teléfono, ou por exemplo facer que as fotos que se tomen co teléfono aparezan automaticamente nunha carpeta do noso equipo.

A seguinte imaxe extraída da web de Ubuntu One recolle as súas funcionalidades tanto na versión gratuíta como na de pago:

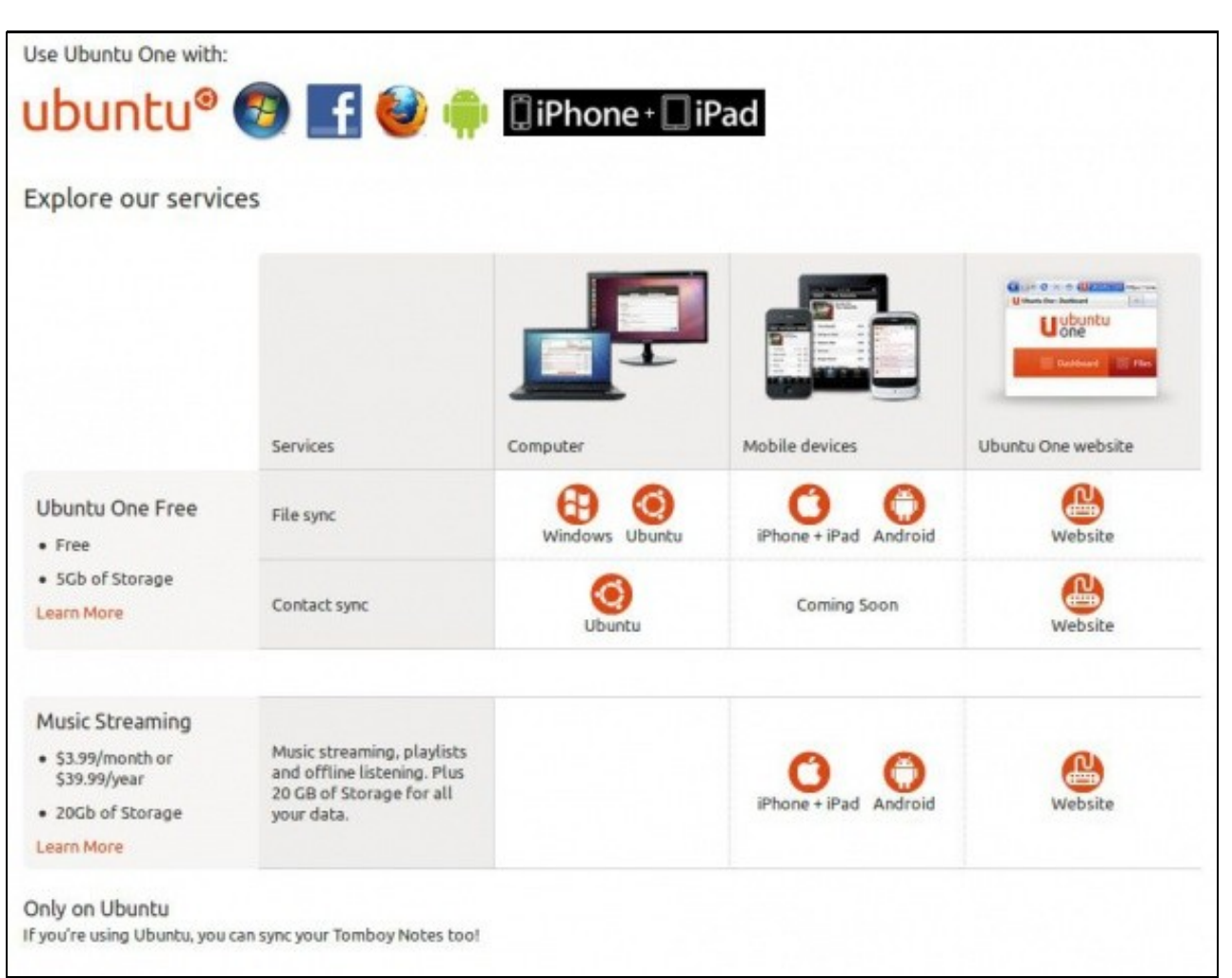

Como se pode ver na imaxe, a versión gratuíta ofrece un espazo da almacenamento de 5GB, mentres que a de pago amplía 20GB de almacenamento e descarga de música por streaming.

# <span id="page-1-0"></span>**Rexistro e inicio en Ubuntu One**

Ubuntu One non ven por defecto completamente instalado en Ubuntu, así que a primeira vez que o iniciemos teremos que realizar a súa instalación:

• Instalación de Ubuntu One

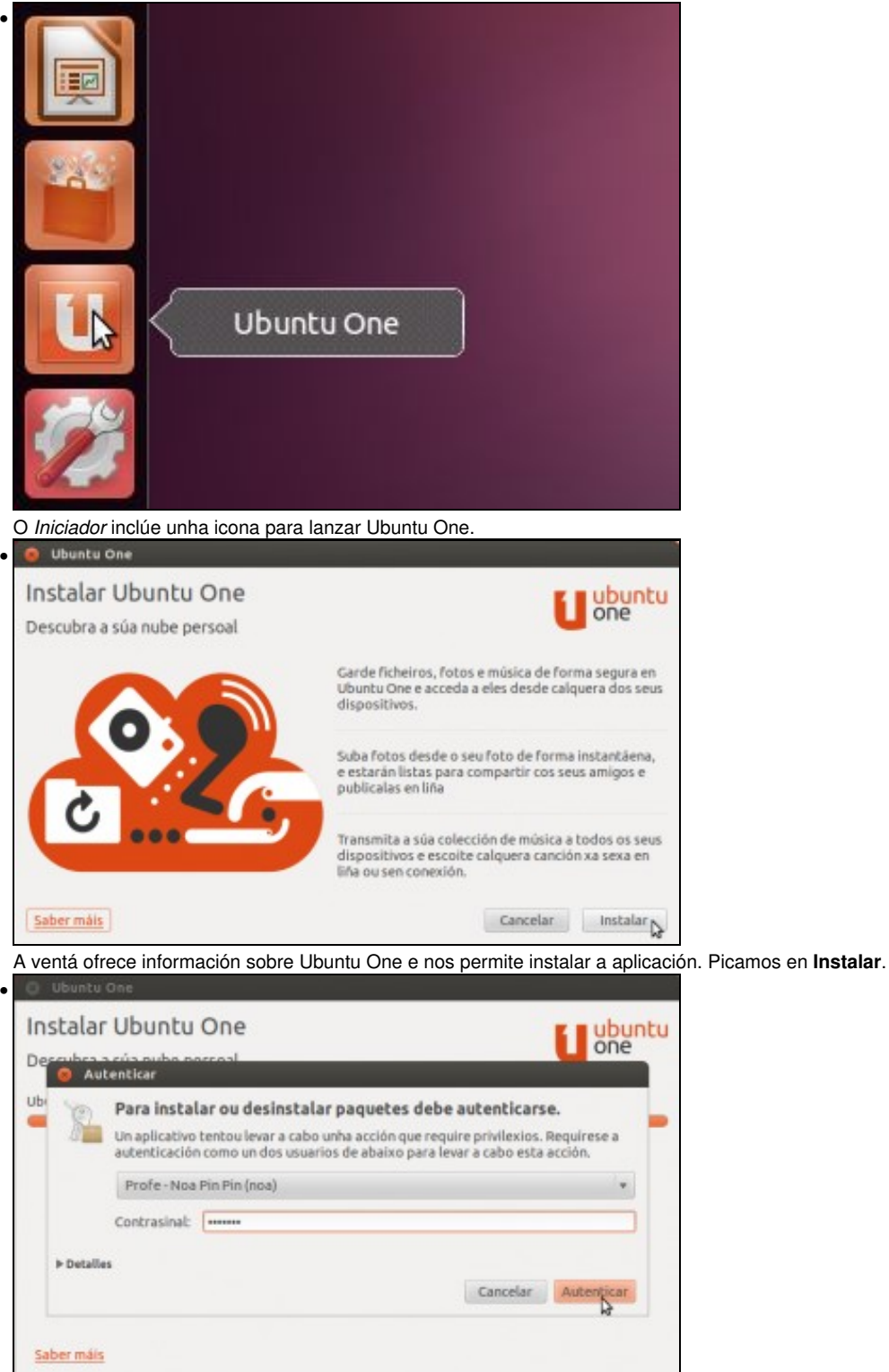

Teremos que autenticarnos como un usuario administrador para poder instalar a aplicación.

Unha vez que lancemos a aplicación de Ubuntu One, o primeiro que teremos que facer é asociar o usuario a unha conta de Ubuntu One, que podemos crear ou ben seleccionar unha existente. Imos ver como serían os dous casos.

#### <span id="page-2-0"></span>**Rexistro de unha nova conta**

Iniciamos sesión con *noa* e imos rexistrar unha nova conta de Ubuntu One:

• Rexistro de unha nova conta

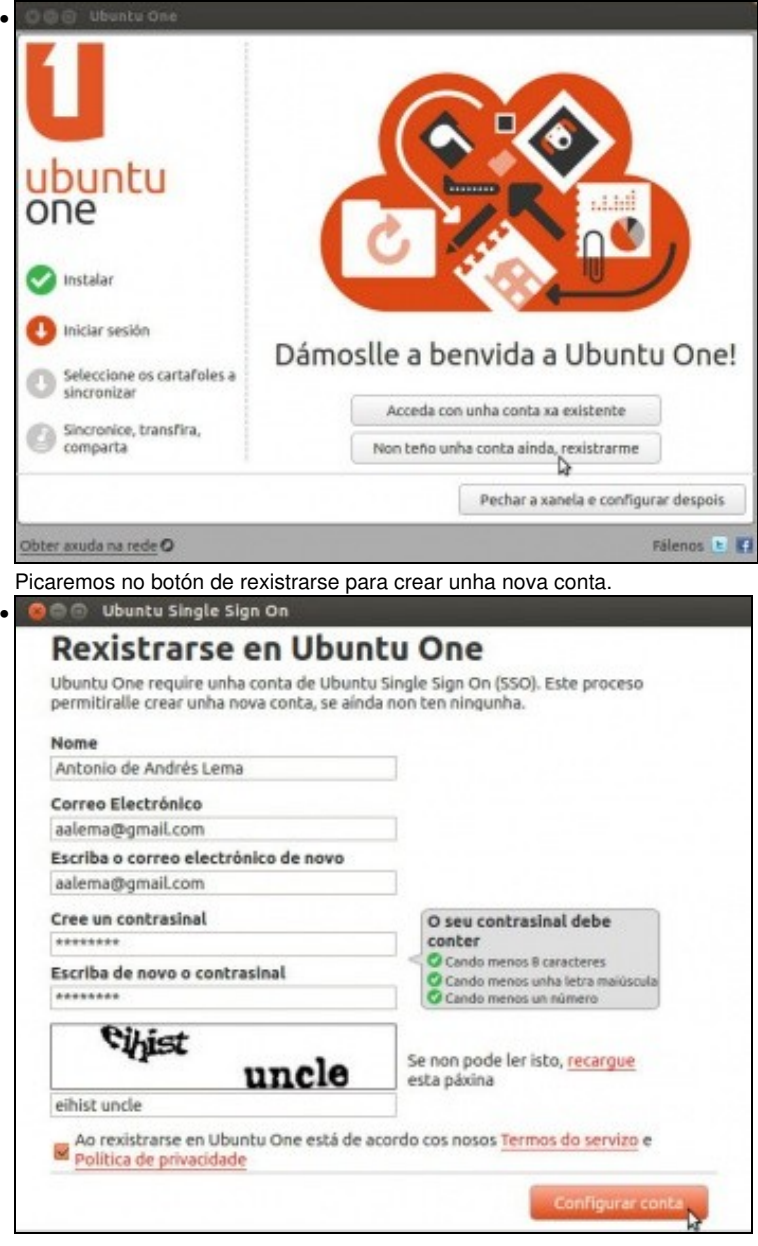

Introducimos un nome, unha conta de correo (debe ser real) e o contrasinal para acceder á conta que estamos creando de Ubuntu One. Recibiremos un correo na conta de correo indicada con un código de verificación que deberemos introducir para completar o proceso da creación da conta de Ubuntu One.

#### <span id="page-3-0"></span>**Asociar ao usuario unha conta de Ubuntu One existente**

Agora pechamos a sesión de *noa* e iniciamos a sesión con *roi*, que xa ten unha conta en Ubuntu One e agora o que vai facer é asociala á súa conta de usuario no equipo para que se lle sincronice nel o contido das carpetas que ten na "nube".

• Asociar unha conta de Ubuntu One

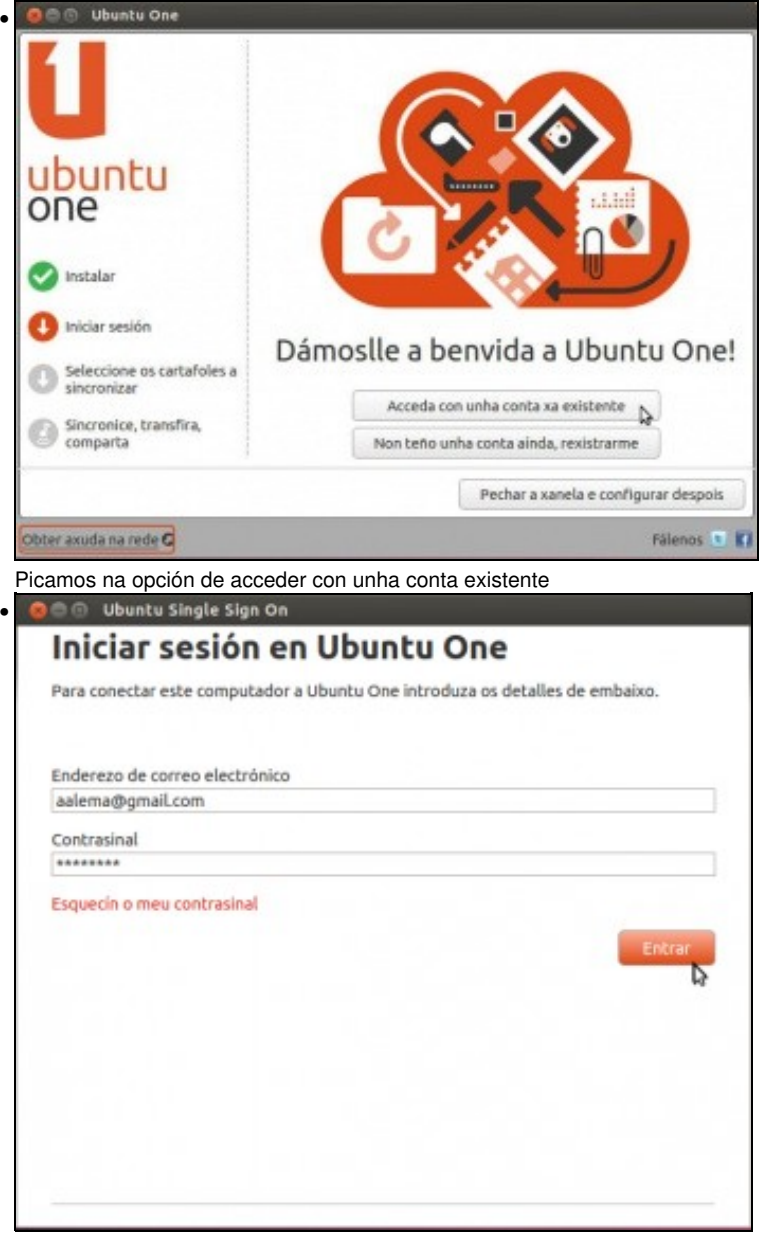

Introducimos a dirección de correo e o contrasinal da conta de Ubuntu One.

### <span id="page-4-0"></span>**O Panel de control de Ubuntu One**

Agora que tanto *noa* como *roi* teñen asociados contas en Ubuntu One imos ver que verán se pican sobre a icona de *Ubuntu One* do *Iniciador* (imos ver neste caso os datos de *noa*):

• O Panel de control de Ubuntu One

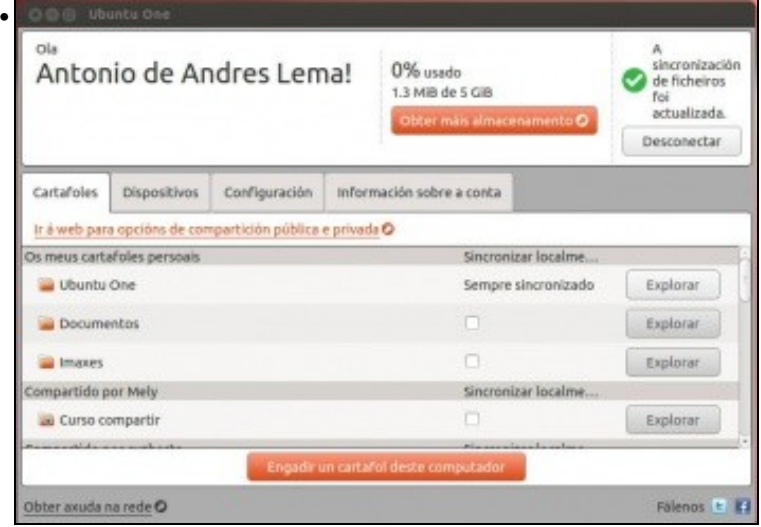

A pestana de *Cartafoles* mostra a lista de carpetas que se están sincronizando a través de Ubuntu One. Logo veremos como o usuario pode indicar que carpetas quere sincronizar, pero por defecto dentro da carpeta persoal xa se lle creou unha carpeta chamada *Ubuntu One* para que todo o que se poña dentro se sincronice automaticamente.

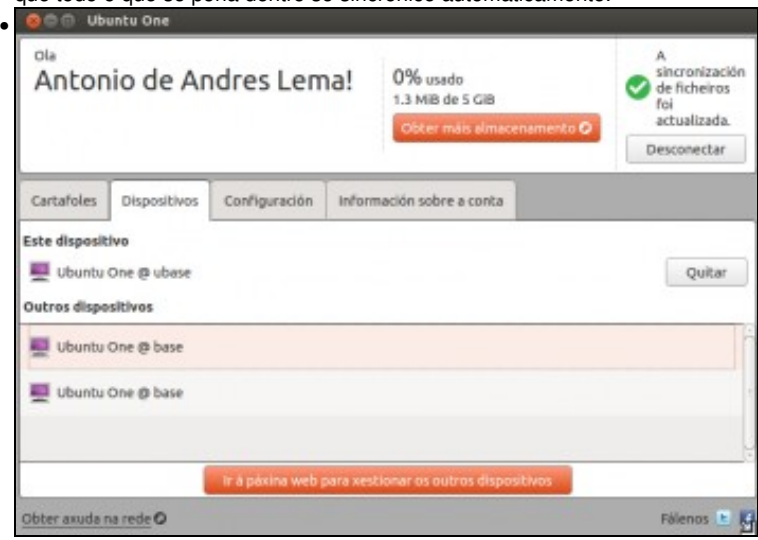

A pestana de *Dispositivos* ten unha lista de todos os equipos nos que o usuario ten configurada a súa conta de Ubuntu One, e pode quitar este equipo se non quere seguir tendo asociado o seu usuario á súa conta de Ubuntu One.

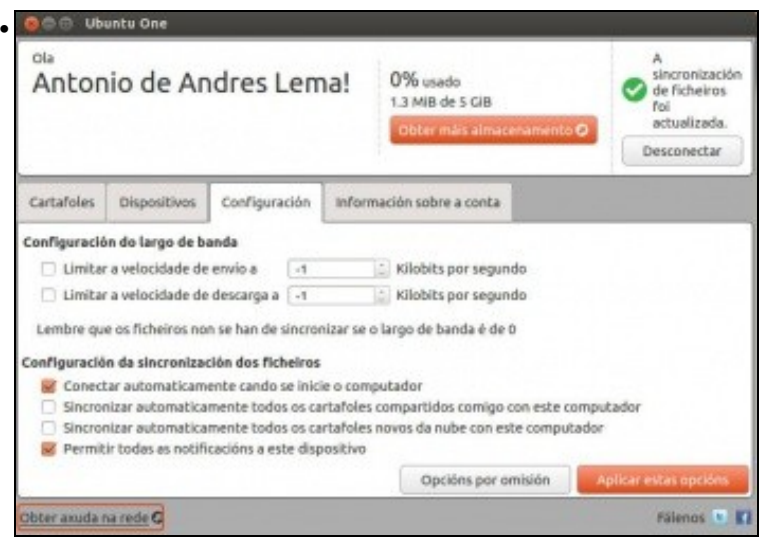

Na pestana de *Configuración* podemos personalizar o comportamento de Ubuntu One neste equipo, limitando o ancho de banda que queremos que consuma Ubuntu One (se non queremos que nos ralentice en exceso o acceso a Internet) e indicando outras opcións de sincronización de carpetas.

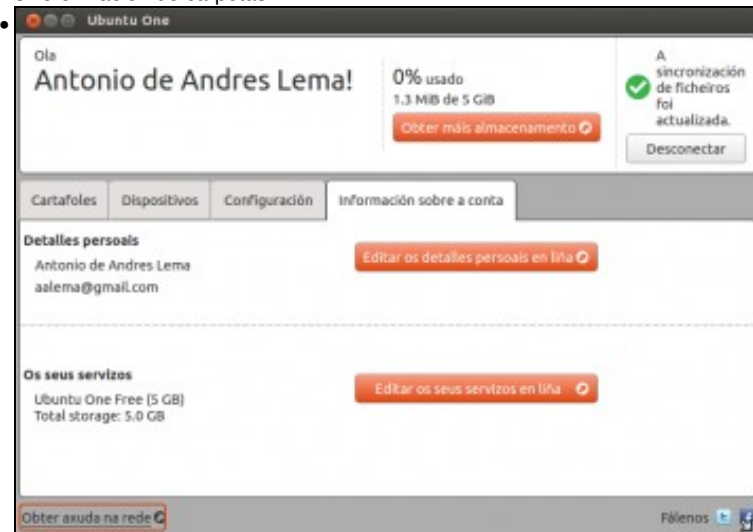

Na pestana de *Información sobre a conta* vense os datos da conta, que se poden editar para cambiar o contrasinal ou se se desexa comprar servizos de pago.

# <span id="page-5-0"></span>**Sincronización de carpetas con Ubuntu One**

Xa estamos listos para comezar a facer uso de Ubuntu One, imos ver como podemos sincronizar contidos de carpetas en distintos equipos:

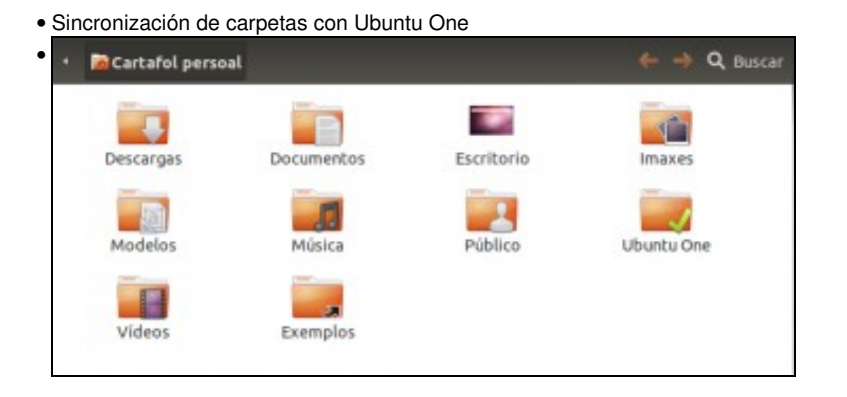

Se entramos na carpeta persoal, veremos que se creou unha nova carpeta chamada *Ubuntu One*. Todo o contido que creemos ou copiemos a esta carpeta vaise sincronizar automaticamente na conta de Ubuntu One, e logo se noutro equipo configuramos a mesma conta de Ubuntu One se descargará ese contido. O emblema da *uve* sobre a carpeta indica que todo o contido está agora mesmo sincronizado coa conta de Ubuntu One.

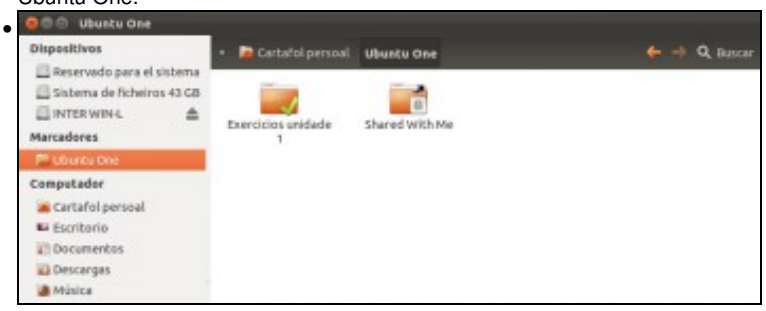

Entramos na carpeta *Ubuntu One* e creamos unha carpeta. Automaticamente se sincroniza. Nótese que a carpeta de *Ubuntu One* está engadida nos marcadores do *Nautilus*.

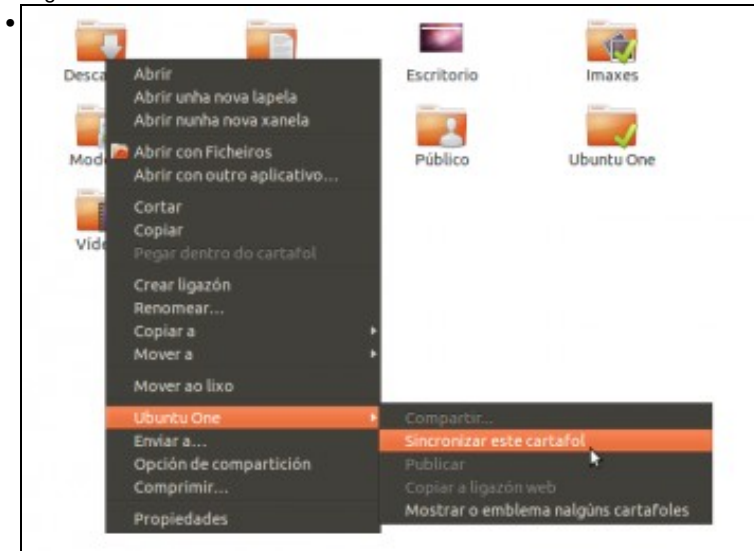

Podemos sincronizar o contido dunha carpeta (calquera excepto a de *Imaxes* e *Documentos*) picando sobre ela co botón dereito e seleccionando a opción de **Ubuntu One**->**Sincronizar este cartafol**.

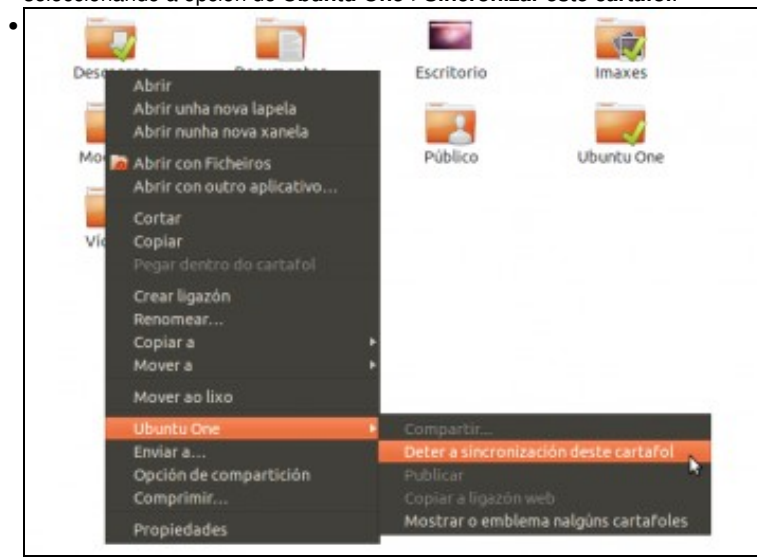

E podemos no momento que queiramos deixar de sincronizalo.

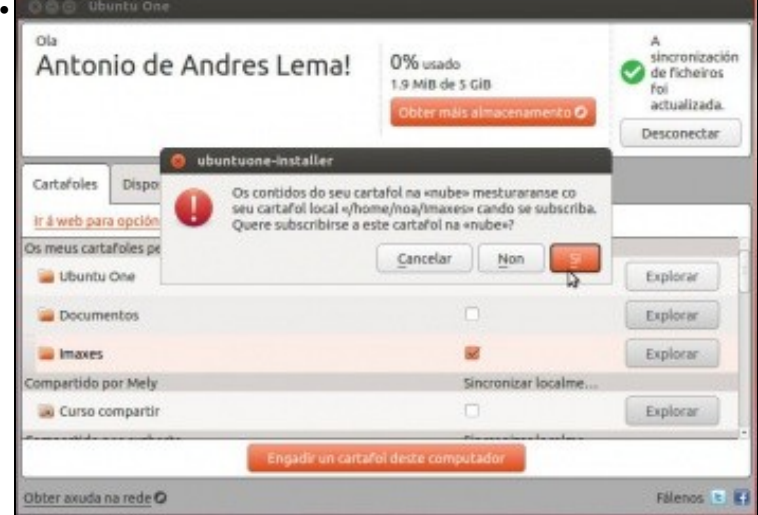

Se queremos sincronizar as carpetas de *Imaxes* de *Documentos*, teremos que facelo coa ferramenta de Ubuntu One. Imos activar neste caso

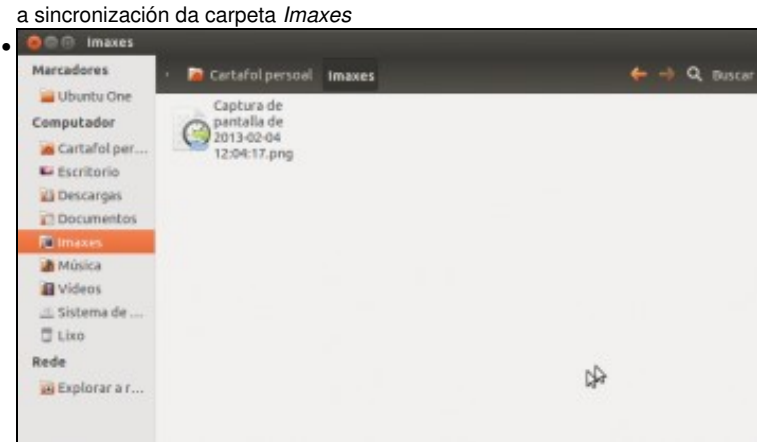

Gardamos nela unha captura de pantalla. Fixarse nas dúas frechiñas que aparecen sobre o ficheiro; indican que neste momento se está subindo o ficheiro a Ubuntu One.

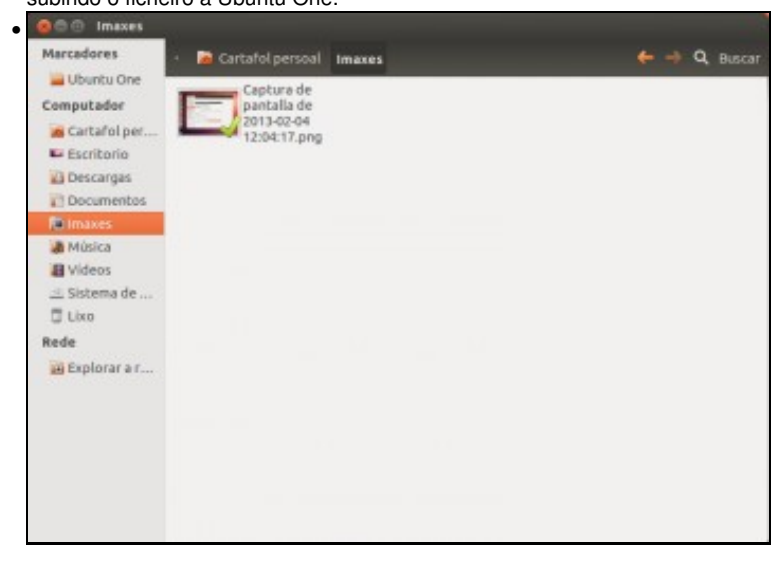

Agora a *uve* indica que o ficheiro xa está subido.

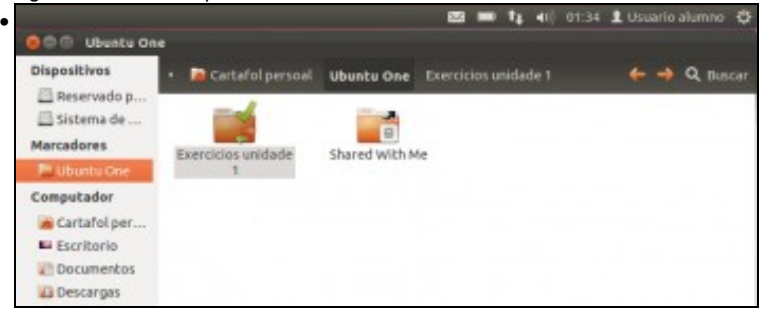

Para comprobar a sincronización, en lugar de ir a outro equipo imos pechar a sesión do usuario *noa* e abrir con outro usuario que aínda non teña conta de Ubuntu One asociada, por exemplo o usuario *alumno*. Asociamos este usuario á mesma conta de Ubuntu One que *noa* (aalema@gmail.com). Se entramos na carpeta de *Ubuntu One* dentro da carpeta persoal veremos que xa temos descargada a carpeta que creáramos na de *noa*.

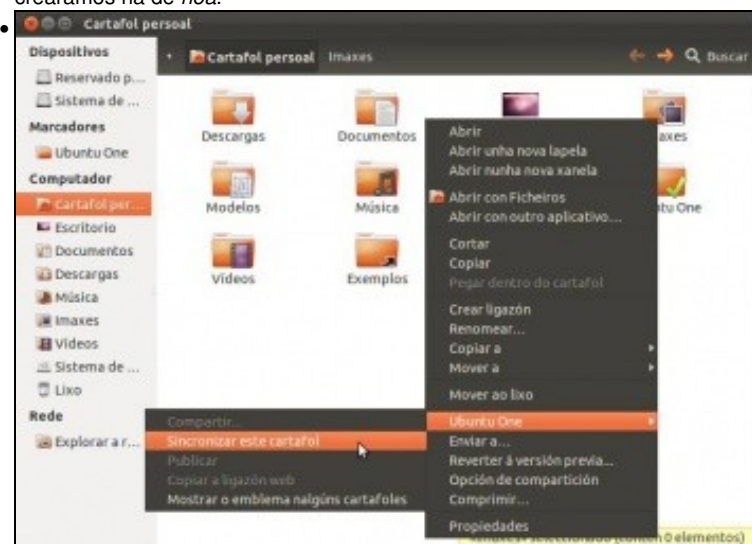

Porén, non aparece nada na carpeta de *Imaxes*. Isto débese a que a carpeta *Ubuntu One* sincronízase por defecto en todas os equipos, pero o resto das carpetas hai que indicar expresamente se queremos sincronizalas. Se intentamos sincronizala picando co botón dereito sobre a carpeta, veremos que non funciona...

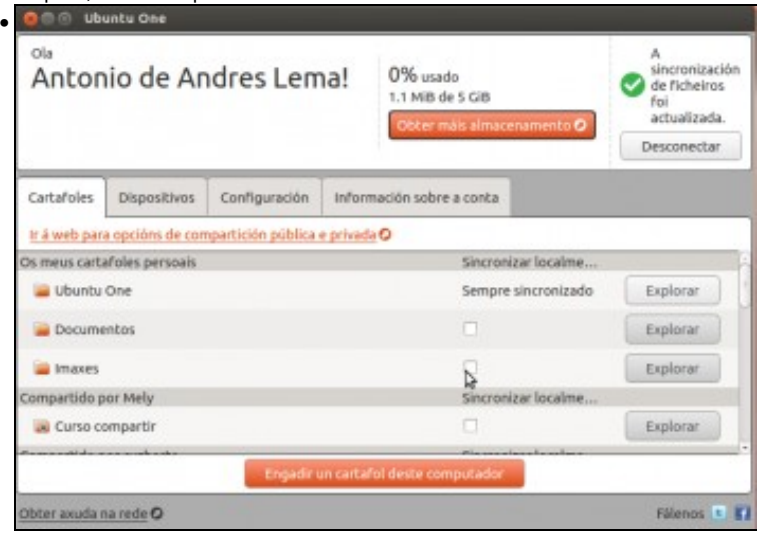

así que teremos que ir ao Panel de control de Ubuntu One e na pestana de *Cartafois na nube* activar a carpeta de *Imaxes*.

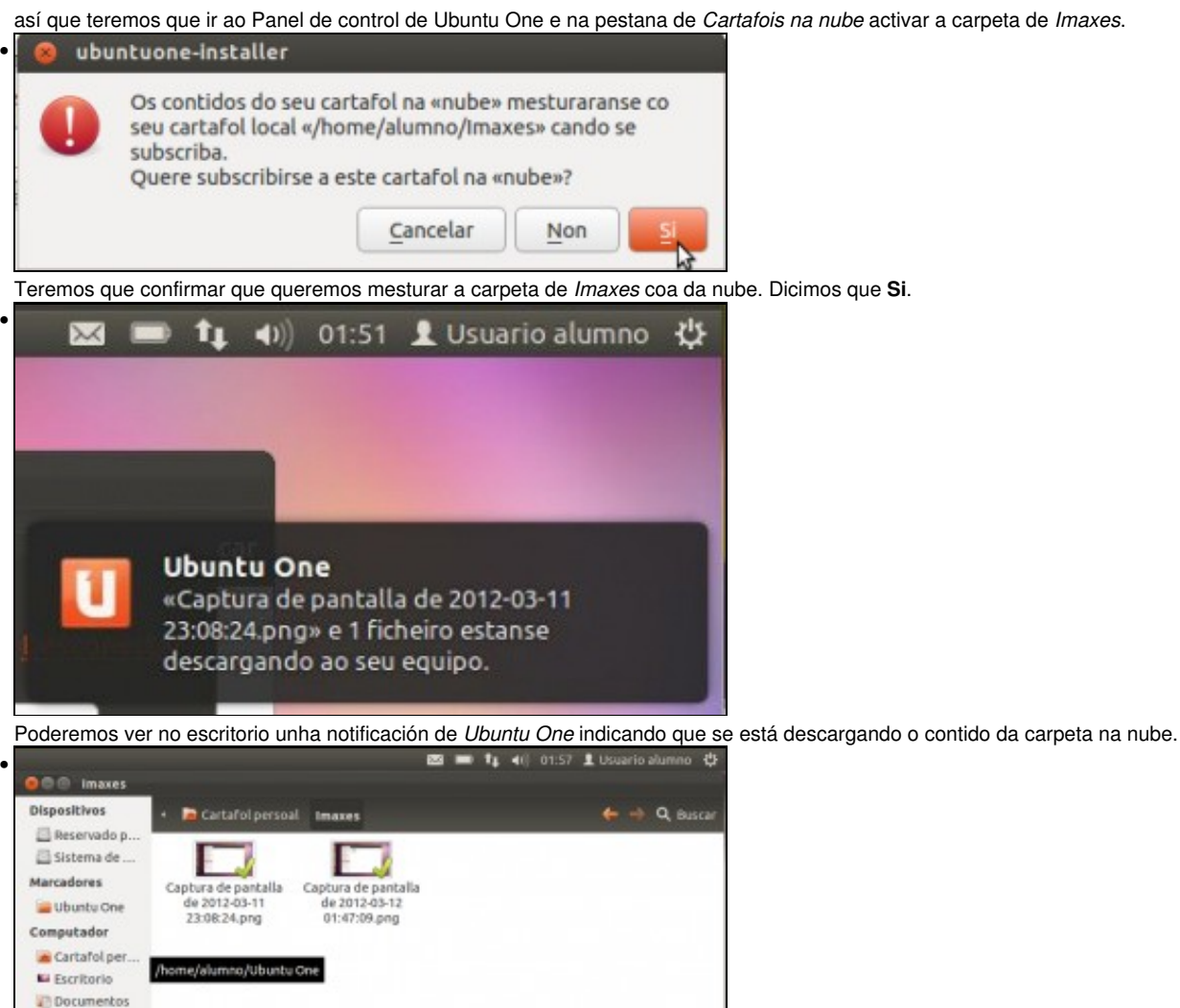

Unha vez rematada a descarga, xa temos o contido na carpeta *Imaxes* do usuario *alumno*. O mesmo pasaría se fose noutro equipo diferente.

#### <span id="page-9-0"></span>**Compartir carpetas con outros usuarios**

Co visto ata o de agora podemos atoparlle utilidade a Ubuntu One para poder trasladar documentos de un equipo a outro, pero ¿como podo facer por exemplo para compartir documentos cos alumnos? Imaxinemos que lles queremos pasar unha serie de documentos sobre os que deben traballar ou queremos que nos entreguen o resultado dunha actividade.

Unha opción sería compartir co alumnado unha única conta de Ubuntu One, e así todos compartiríamos un mesmo espazo común para intercambiar todo tipo de información. Pero esta solución pode presentar algúns problemas, xa que ao acceder coa mesma conta calquera alumno podería modificar ou borrar os documentos do outro, ou mesmo documentos do profesor.

Por iso o máis adecuado sería que cada alumno/a teña a súa conta de Ubuntu One e o profesor/a comparta as carpetas que queira cos alumnos. Isto pode facerse compartindo carpetas con outros usuarios a través de Ubuntu One:

• Compartir carpetas con outros usuarios

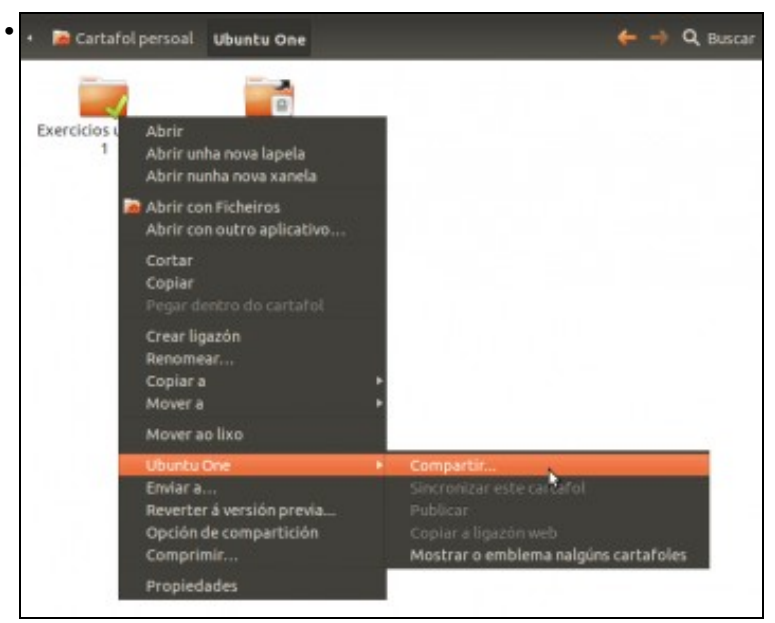

۰.

Seleccionamos co botón dereito unha carpeta dentro da de *Ubuntu One* e picamos en **Ubuntu One**->**Compartir**.

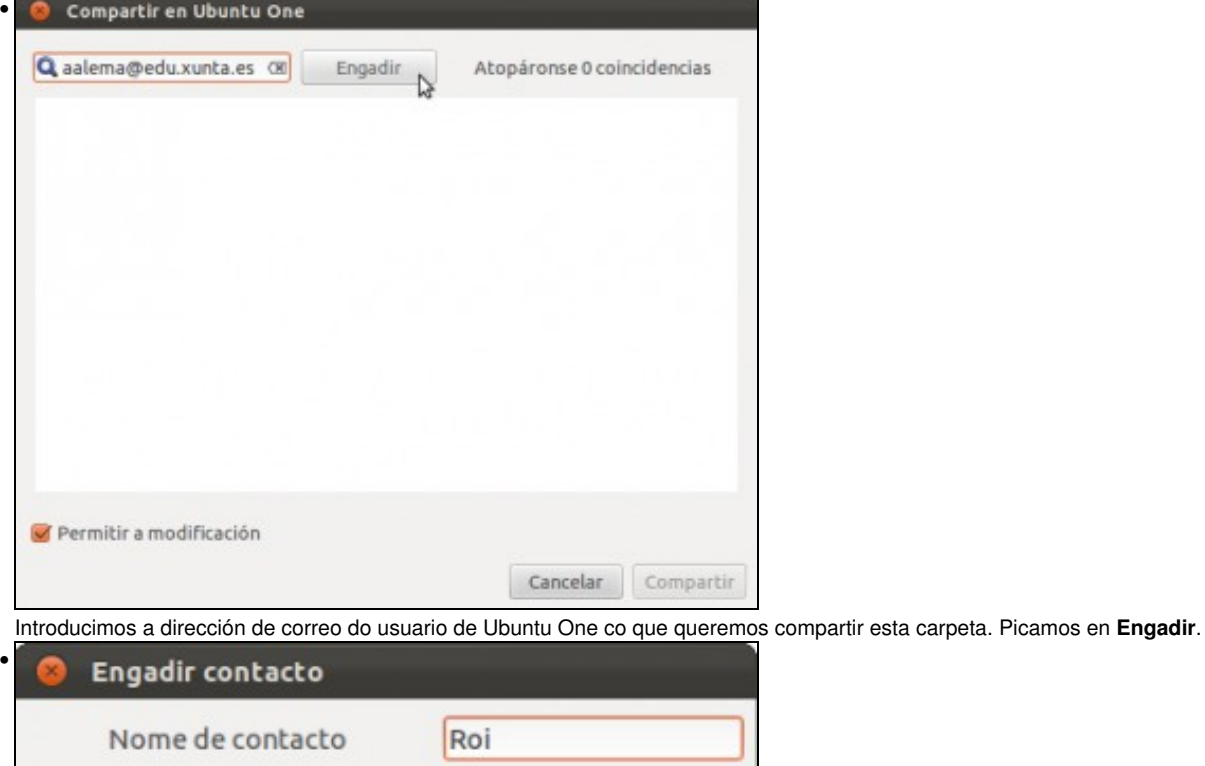

Enderezo de correo electrónico aalema@edu.xunta.es

Cancelar

Engadir $\mathbf{b}$ Poñémoslle un nome ao contacto. Neste caso *noa* (recordar que era profe) vai compartir unha carpeta cos exercicios da unidade 1 con *roi* (que era un usuario alumno). Picamos en **Engadir**.

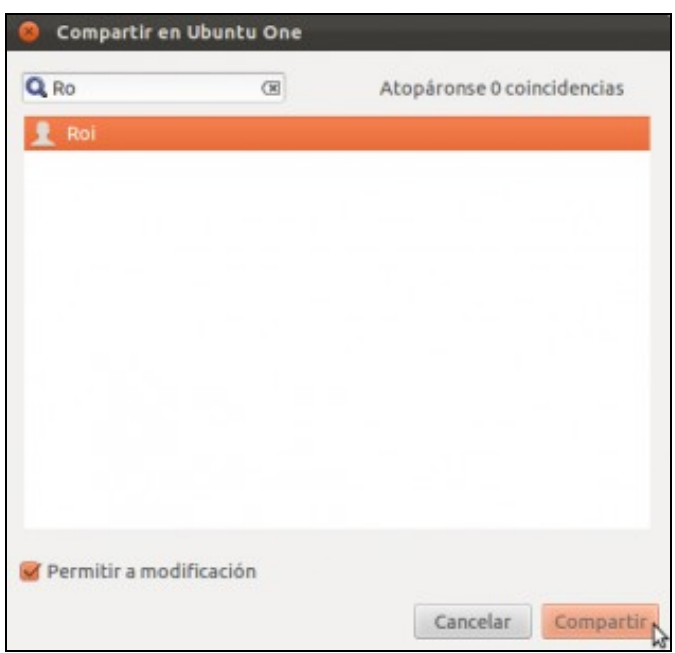

•

Agora buscamos a *roi*, seleccionámolo e picamos en **Compartir**. Fixarse en que podemos indicar se queremos que *roi* poida modificar ou non o contido da carpeta.

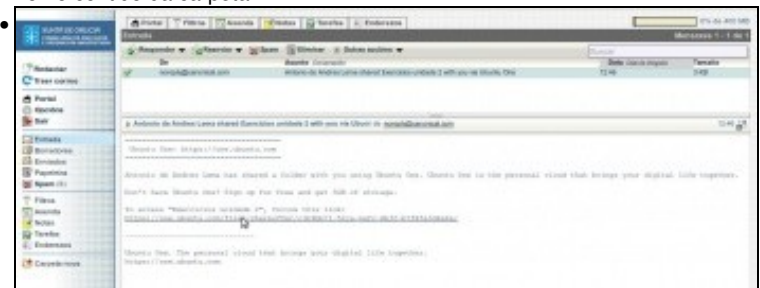

Se *roi* entra no correo, verá que ten un correo indicando que se compartiu unha carpeta con el vía Ubuntu One, e contén un enlace para que *roi* acepte a compartición. Picamos no enlace...

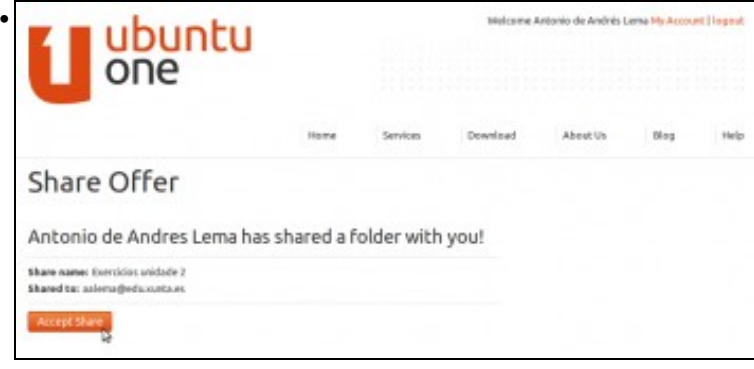

e en **Accept Share** para aceptar a compartición.

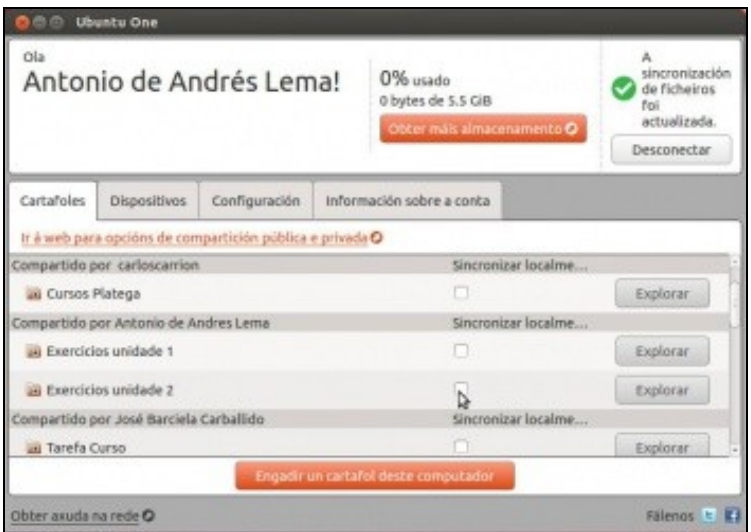

•

Agora no Panel de contro de Ubuntu One *roi* poderá ver a nova carpeta que ten compartida (se non aparecese, simplemente pechar sesión e volver a iniciala). Se quere sincronizar nese equipo esa carpeta, só ten que activar a opción.

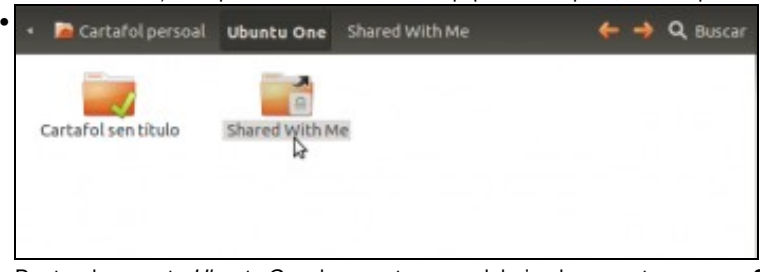

Dentro da carpeta *Ubuntu One* da carpeta persoal, hai unha carpeta co nome **Shared with me** (*Compartido comigo*). Entramos nela.

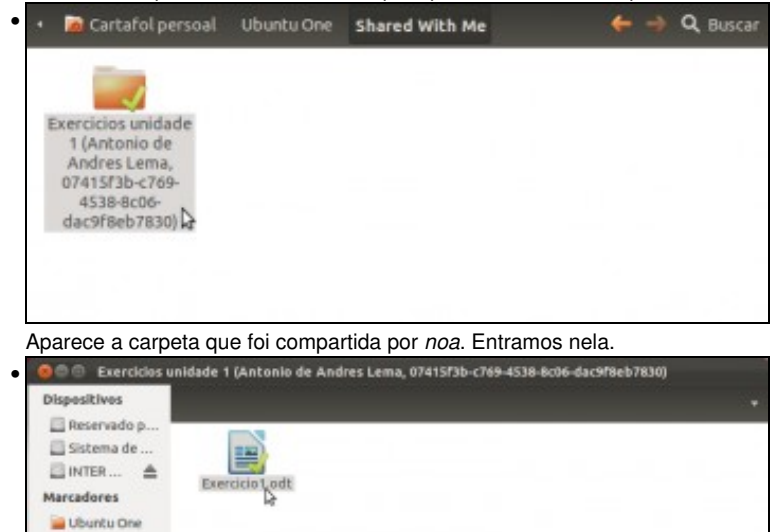

**M** Escritorio

Computador Cartafolper...

E vemos o contido que *noa* creara na súa carpeta e agora *roi* ten sincronizado.

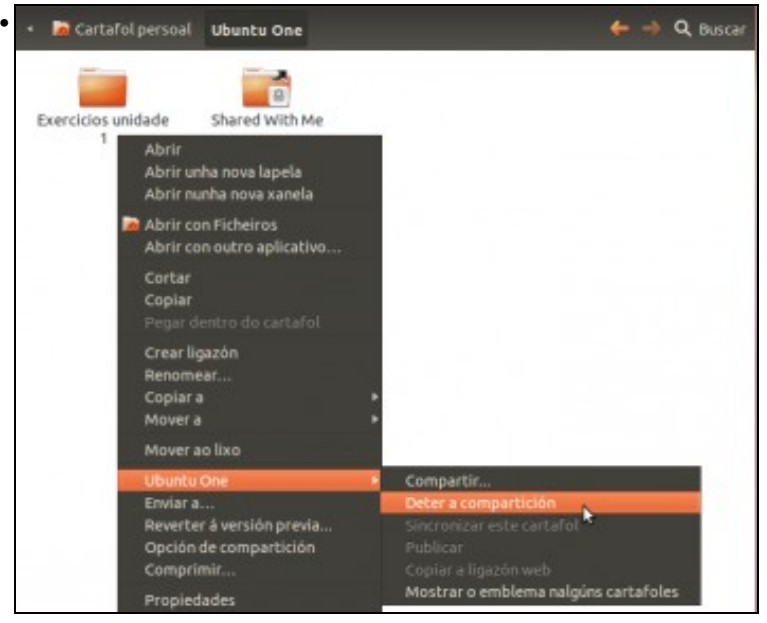

En calquera momento, *noa* pode deixar de compartir a carpeta.

# <span id="page-13-0"></span>**Acceso a través da web**

Tamén se pode acceder ao contido dunha conta de Ubuntu One a través da web<https://one.ubuntu.com>. Iniciando sesión nesta páxina con unha conta de Ubuntu One, podemos ver todo o contido que está subido, descargalo e subir novos contidos. Aínda que é moito máis cómodo facelo directamente dende Ubuntu como vimos nos apartados anteriores, esta opción pode ser útil para acceder dende algún equipo que non teña instalado *Ubuntu One*:

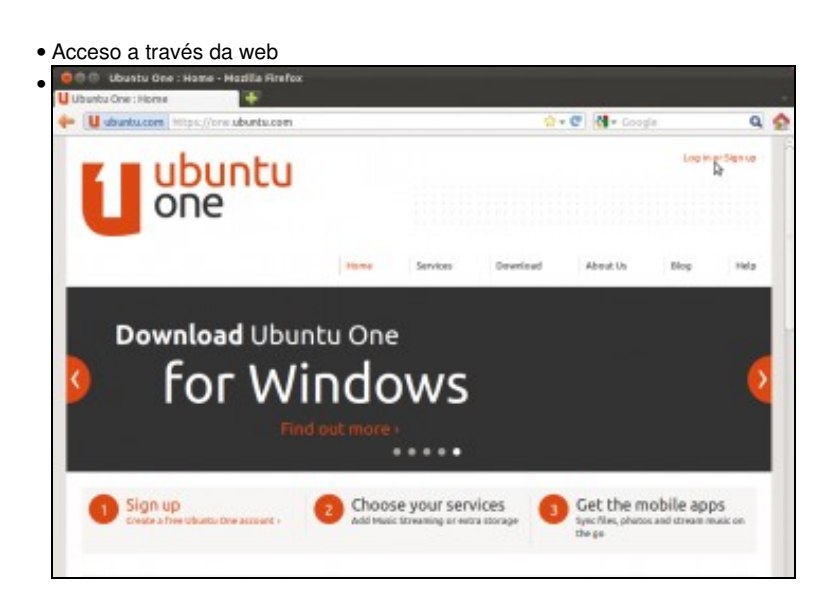

Con un navegador, imos a<https://one.ubuntu.com> e picamos en **Login or Sign up**.

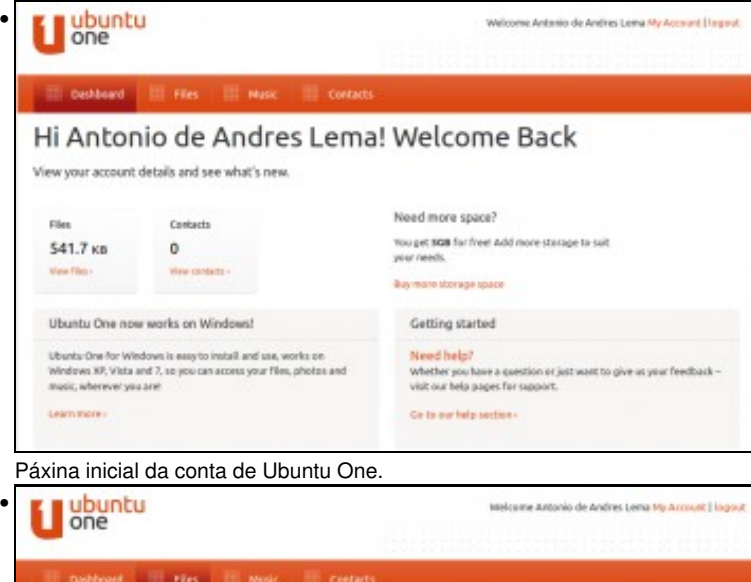

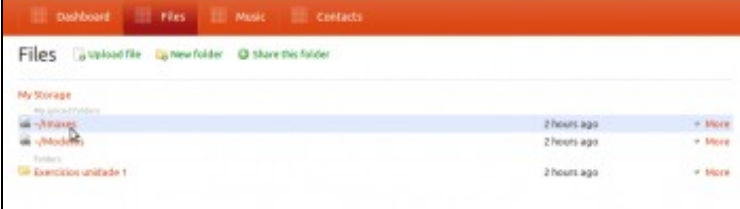

Na pestana de **Files** podemos ver as carpetas que temos sincronizadas e ver o seu contido. O botón de **Upload file** permite subir novos ficheiros e o de **New folder** crear unha nova carpeta. A opción de **Share this folder** permite compartir unha carpeta con outro usuario de Ubuntu One.

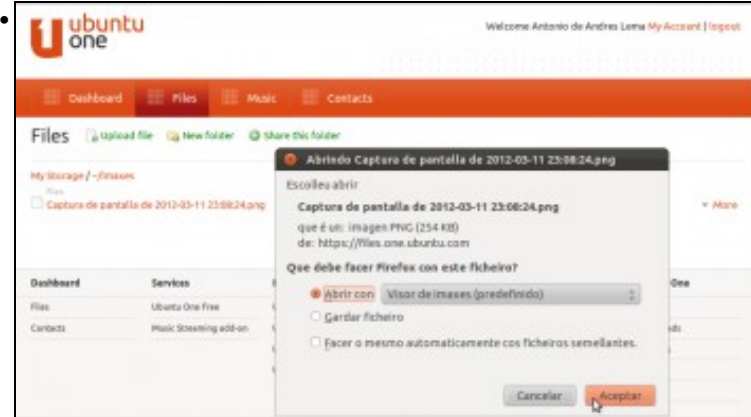

Se picamos sobre un ficheiro subido podemos abrilo ou descargalo no noso equipo.

-[- Antonio de Andrés Lema](https://manuais.iessanclemente.net/index.php/Usuario:Antonio) e [Carlos Carrión Álvarez](https://manuais.iessanclemente.net/index.php/Usuario:Carrion)